## **E j e r c i c i o n º 13 Matrículas 2003**

Objetivo: Realizar cálculo de totales y Gráficos

Calcular el total de alumnos matriculados en el primer curso, así como el porcentaje de hombres y mujeres.

1. Crear un libro llamado "Matrículas 2003.xls" con 2 hojas, una llamada "Alumnos Matriculados" y otra llamada "Gráficos Alumnos".

2. En la hoja "Alumnos Matriculados" construiremos la siguiente tabla con los datos indicados:

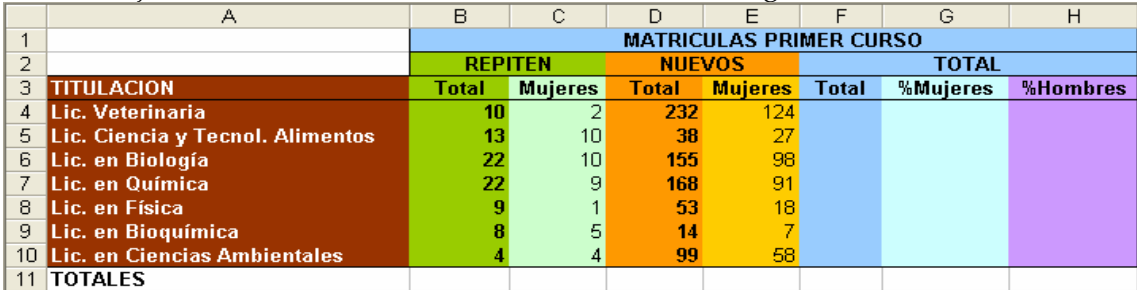

3. Introducir las fórmulas adecuadas para calcular la columna TOTAL. Las columnas de %Mujeres y %Hombres deberán expresarse en %. La hoja deberá mostrar el siguiente aspecto:

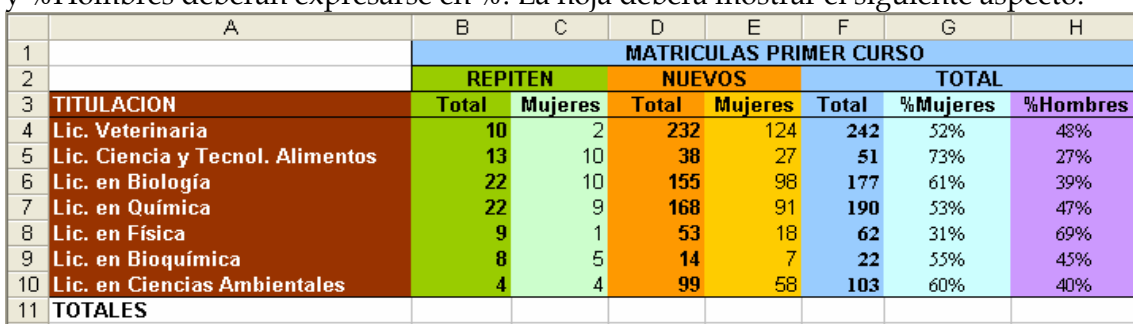

4. Calcular los Totales de la fila 11. El resultado mostrará:

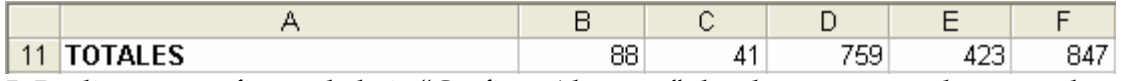

5. Realizar un gráfico en la hoja "Gráficos Alumnos" donde se muestre el reparto de matrículas por titulación. El gráfico quedara del siguiente modo:

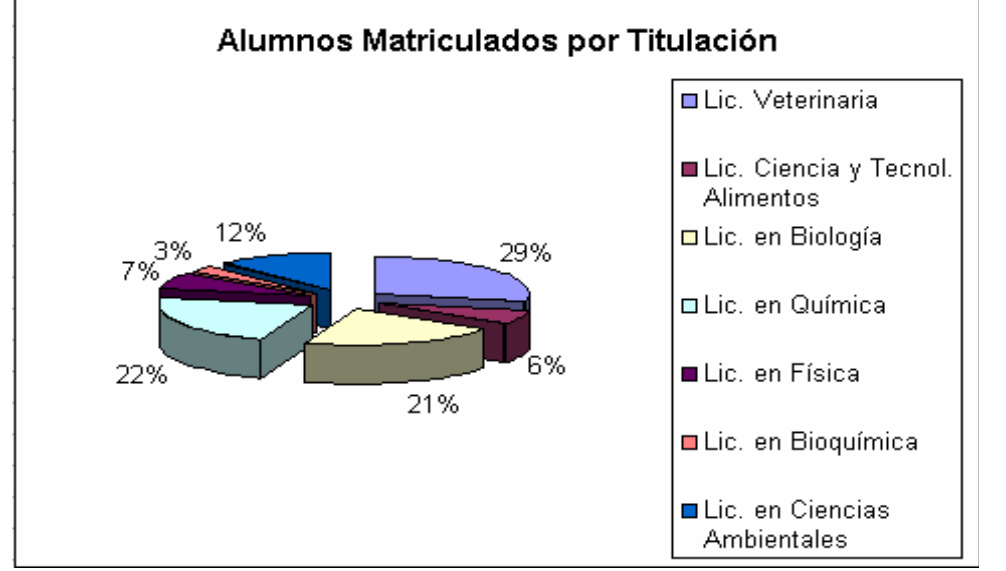

6. Realizar un gráfico con en el que se muestre el reparto por sexos en cada titulación. El resultado deberá quedar del siguiente modo:

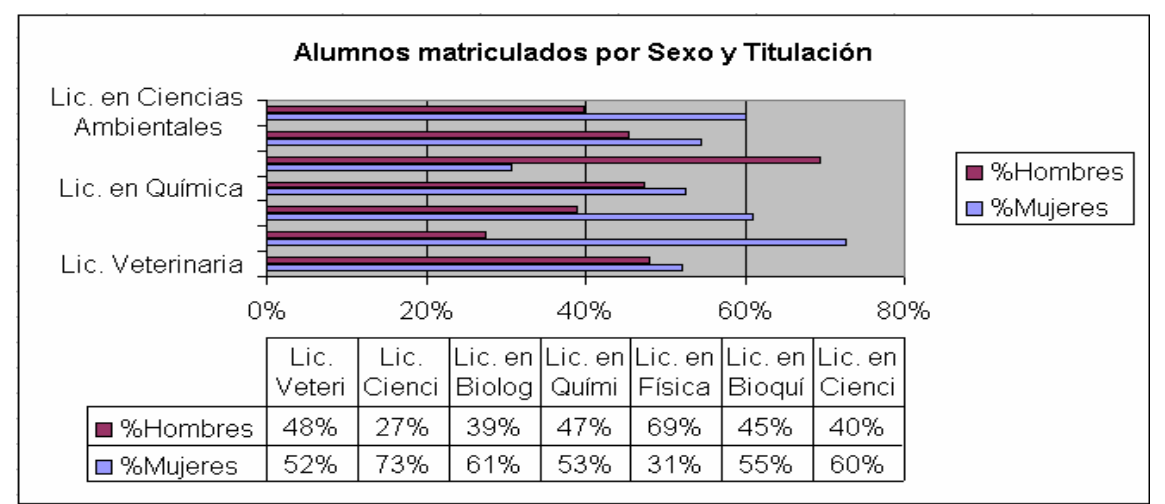

## **• Solución:**

1. Lo primero que haremos será cambiar el nombre a cada hoja, para ello pinchamos con el botón derecho de ratón sobre la pestaña de la hoja y elegimos "Cambiar nombre", introduciendo el nombre indicado a cada hoja. La tercera hoja que crea Excel por defecto deberemos borrarla.

2. A continuación introducimos la tabla que se nos indica. Para ello deberemos combinar las celdas de B1 a H1 para el título, de B2 a C2, de D2 a E2 y de F2 a H2 para las categorías de las columnas. Para combinar las columnas podemos usar la opción "Combinar celdas" que tenemos en el menú Formato – Celdas… -

Alineación o el botón de la barra de herramientas. Se puede dar el formato a la tabla en estos momentos, pero es preferible esperar a que este terminado. Si lo realizamos ahora puede que tengamos que volver a aplicarlo a distintas partes de la tabla según introducimos datos y fórmulas. 3. Vamos a calcular el total de los alumnos matriculados. Tendremos:

 $F4 = B4 + D4$ 

F5=B5+D5…

Tenemos 2 opciones:

• Introducir las fórmulas en todas las casillas.

• Utilizar la potencia de Excel en el uso de referencias relativas. Introducimos sólo la fórmula en la celda F4 y la copiamos a las demás.

A la hora de calcular el porcentaje de Hombres y Mujeres, tendremos que usar las fórmulas: *Total Alumnos* 

*Porcentaje Mujeres* = *Total Mujeres* 

*Porcentaje Hombre* = 1− *Porcentaje Mujeres* 

Observamos que hemos calculado el porcentaje en "tanto por 1". Esto es debido a que cuando apliquemos a las celdas el formato %, Excel multiplica por 100 el valor de la casilla.

De esta forma:

 $G4=(C4+E4)/F4$ 

H4=1-G4

Copiamos estas fórmulas al resto de celdas y obtendremos los resultados buscados.

4. Para calcular los totales de la fila 11 tenemos 2 opciones:

• Introducir la fórmula de la manera B11=B4+B5+B6+…+B10.

• Utilizar la auto-suma que proporciona Excel. Para elle seleccionamos desde la celda B4 a la B11 y pulsamos sobre el botón de la barra de herramientas.

Esto nos introducirá la fórmula: B11=SUMA(B4:B10)

Repetiremos la misma acción para las celdas C11, D11, E11 y F11.

5. En este apartada deberemos introducir un gráfico circular. Para ello seleccionamos las celdas de A4 a A10 (A4:A10) y F4 a F10 (pulsaremos la tecla Ctrl para que no perdamos la primera selección) A continuación pulsamos sobre el botón de la barra de herramientas y seguimos los siguiente pasos:

a) Elegimos el tipo de gráfico y pulsamos siguiente:

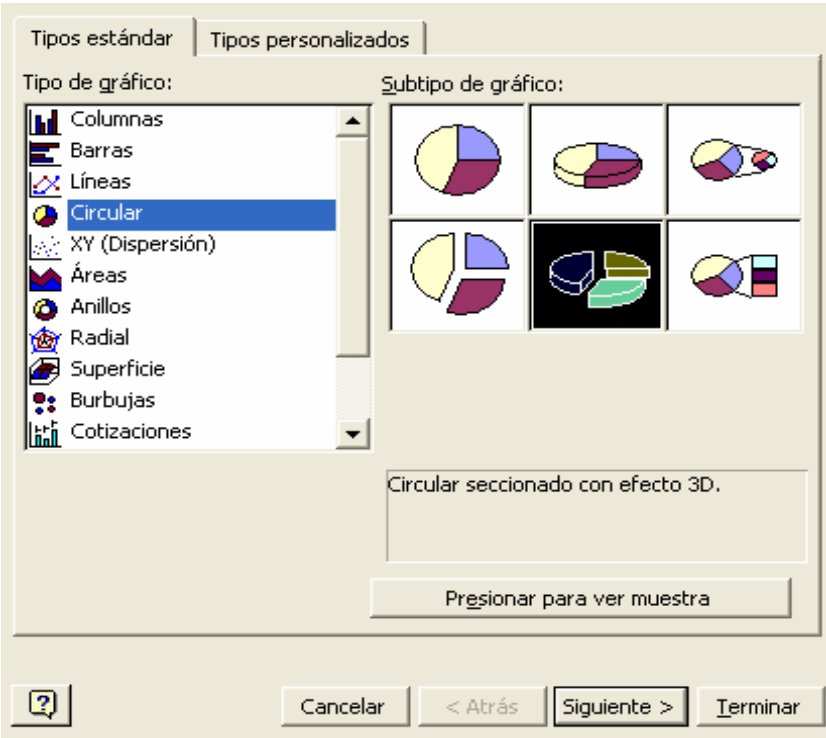

b) Comprobamos los datos de origen, que coincidirán con los que hemos seleccionado y pulsamos siguiente:

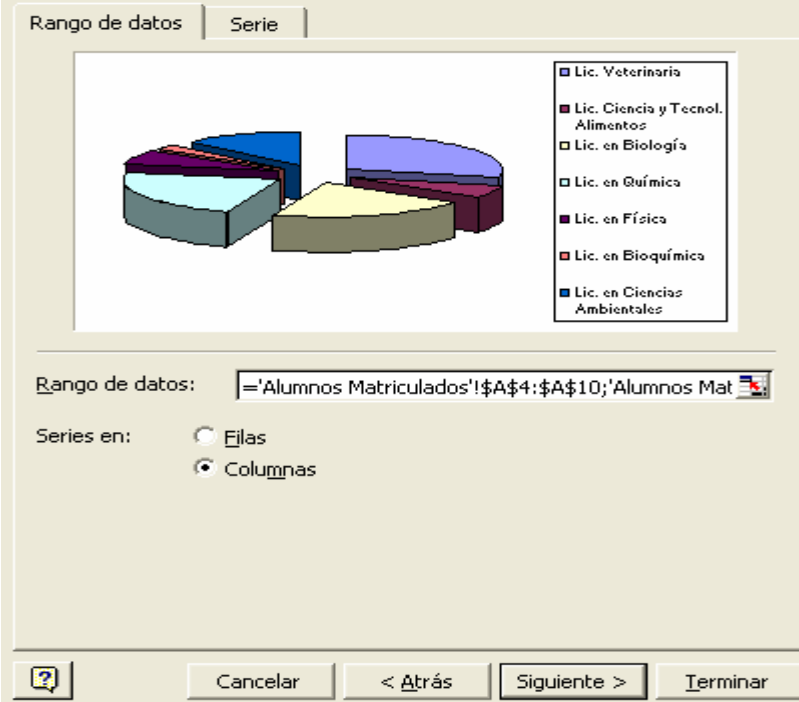

b) Introducimos los títulos, leyenda y rótulos de datos y pulsamos siguiente:

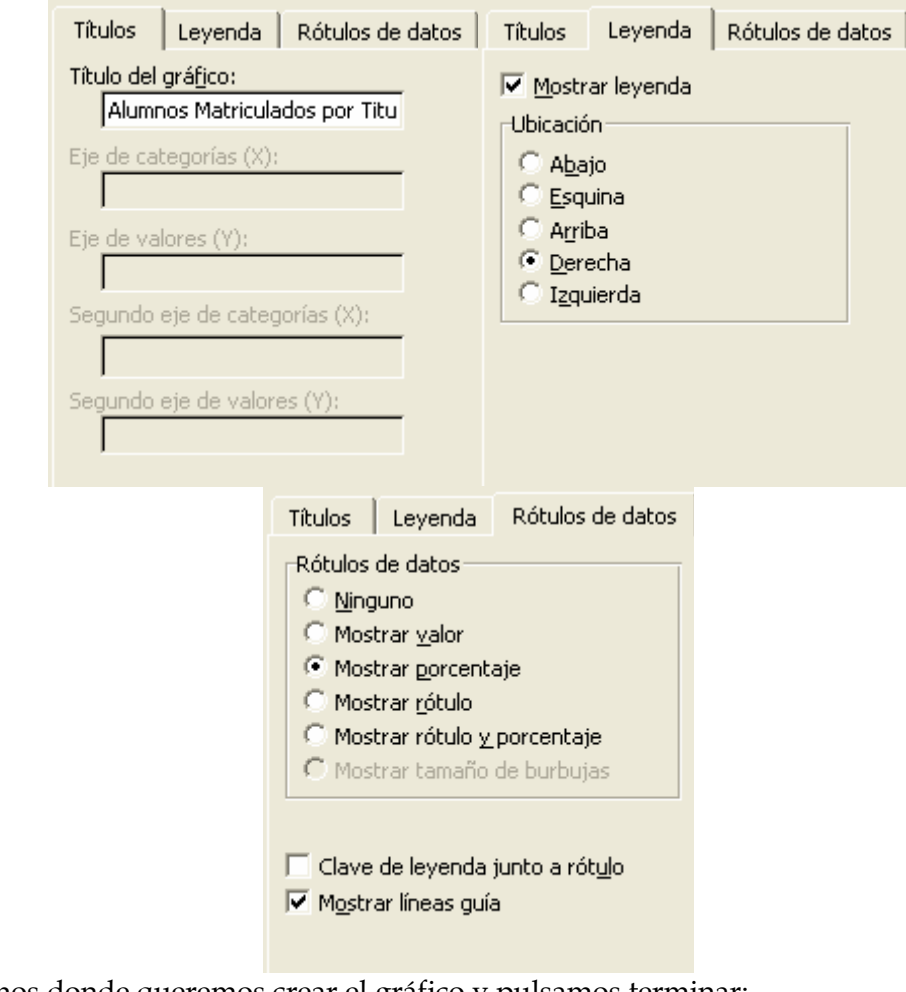

c) Indicamos donde queremos crear el gráfico y pulsamos terminar:<br>Estuar oráfico:

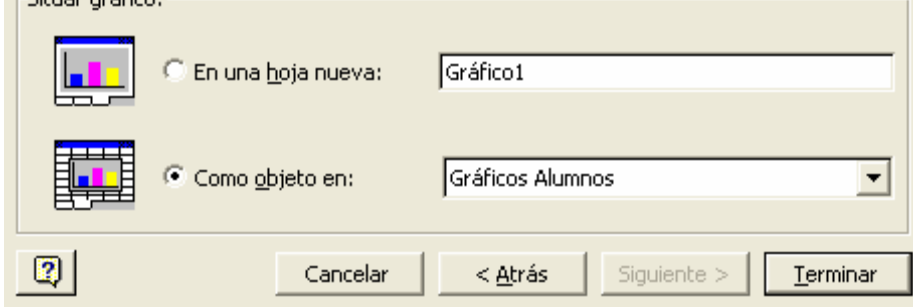

6. Seleccionamos las columnas A3:A10, G3:G10 y H3:H10 y pulsamos . Seguimos los siguientes pasos:

a) Elegimos el tipo de gráfico y pulsamos siguiente:

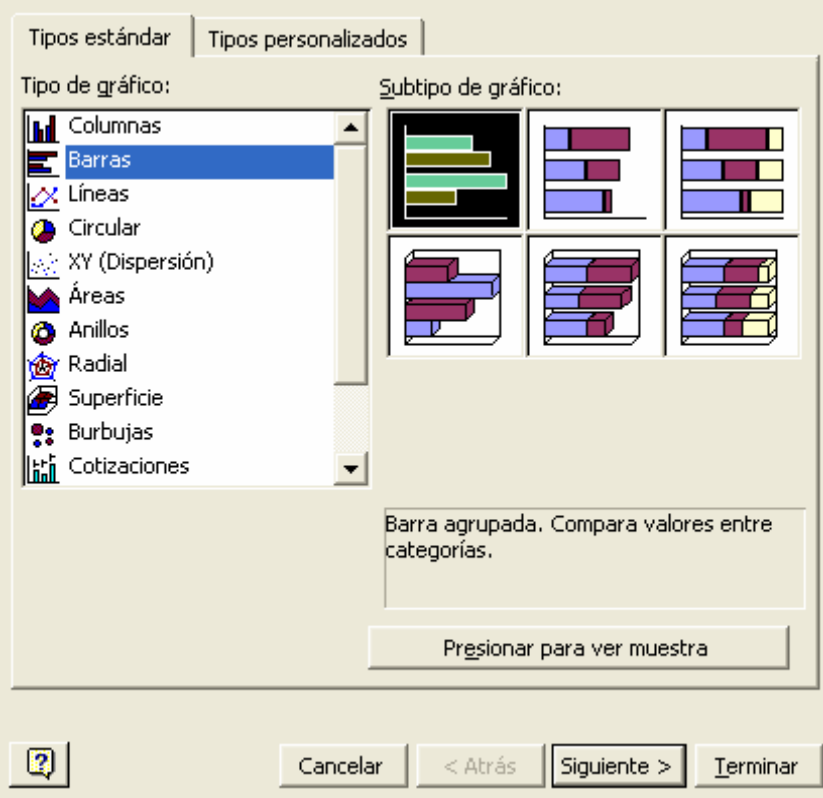

b) Comprobamos los datos de origen, que coincidirán con los que hemos seleccionado y pulsamos siguiente:

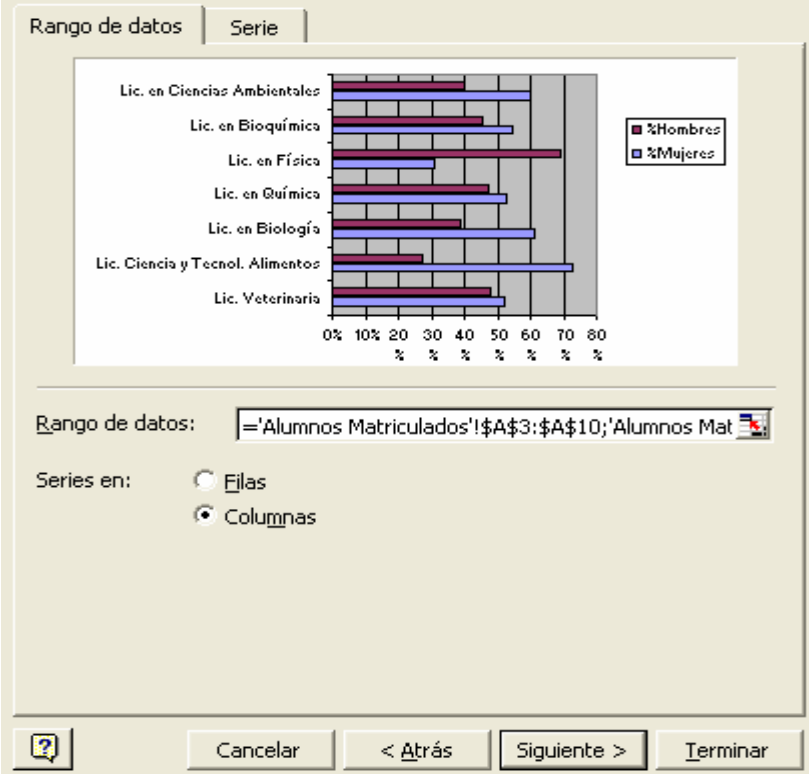

b) Modificamos los títulos, leyenda y tabla de datos y pulsamos siguiente:

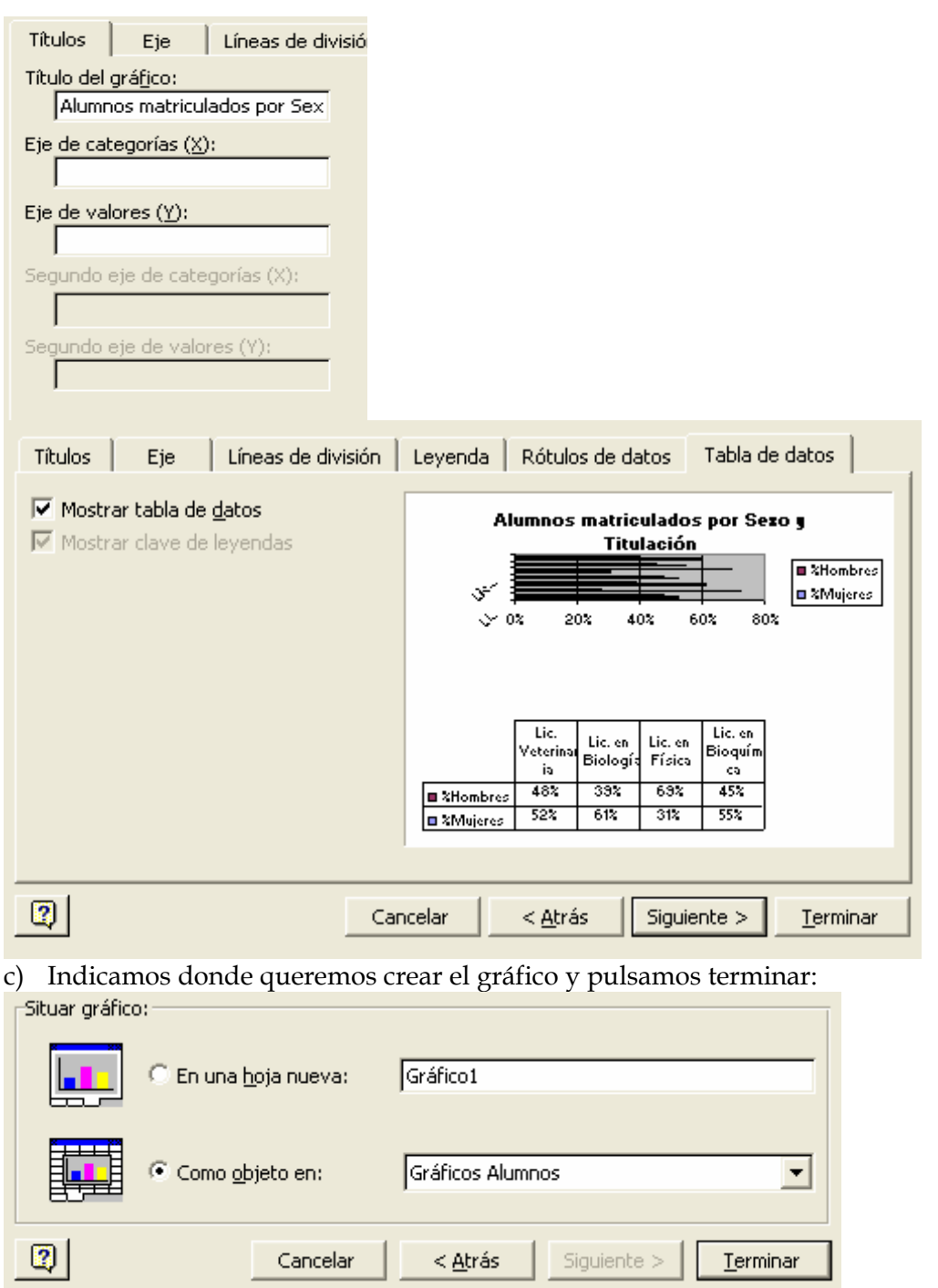

 $< \underline{A}$ trás

Siguiente >

Terminar

Cancelar